# **Share your Personal Google Calendar with your Stony Brook Google Account**

TLT Student Consultant Help Desk (631) 632-9602 Stony Brook University helpme@stonybrook.edu Chat: <http://tlt.stonybrook.edu/helpme> [www.stonybrook.edu/tlt](http://www.stonybrook.edu/tlt)

#### **In this document, you will learn how to:**

- 1. Share your personal Google Calendar with your Stony Brook University Google Apps for Education Account
- 2. Sort and view multiple Google Calendars at once
- 3. Customize your Google Calendar and embed it using HTML

#### **About Google Calendar…**

Google Calendar is a great time-management resource that can help you stay organized and plan your future! Google Calendar allows you to create events, invite your friends and see a comprehensive guest list! With Google Calendar, you can be a fast and efficient meeting scheduler or party planner!

### **Share your Personal Google Calendar with your Google Apps for Education account**

- 1. First, log into your *personal* Google Calendar account [\(www.google.com/calendar\)](http://www.google.com/calendar) with your *personal* Google username and password
- 2. Next, click the drop-down menu next to the Google Calendar you wish to share and choose **Share this Calendar**
- 3. Under the **Share with specific people** section, enter your Stony Brook University EPO address [\(Firstname.Lastname@stonybrook.edu\)](mailto:Firstname.Lastname@stonybrook.edu)
- 4. Choose what permissions you want to set for your Google Apps for Education account
	- **Make changes AND manage sharing** will allow the account you share your calendar with to edit your events and share your calendar with others
	- **Make changes to events** will allow the account your share your calendar with to edit your events
	- **See all event details** will allow the account you share your calendar with to view your calendar events
	- **See only free/busy (hide details)** will allow the account you share your calendar with to see when you are free/busy (no event details will be disclosed)
- **Save** 5. Once you have selected the desired permissions, click **Save**

# **Sort your Google Calendars**<br>1. Once you have shared yo

- 1. Once you have shared your *personal* Google Calendar, log into your Stony Brook University Google Apps for Education account
- (www.stonybrook.edu/mycloud) using your NetID and NetID password 2. Look for the email notification from your *personal* Google account before proceeding
- 3. Choose **Calendar** from the gray navigation bar at the top of your screen
- 4. The Google Calendar associated with your Google Apps for Education account will appear under **My calendars** and the calendar you have shared from your *personal* Google account will appear under **Other calendars**
- 5. Clicking the name of a particular calendar will show/hide that calendar
	- When the box to the left of the calendar name is filled in, the calendar is visible
	- When the box to the left of the calendar name is white, the calendar is hidden

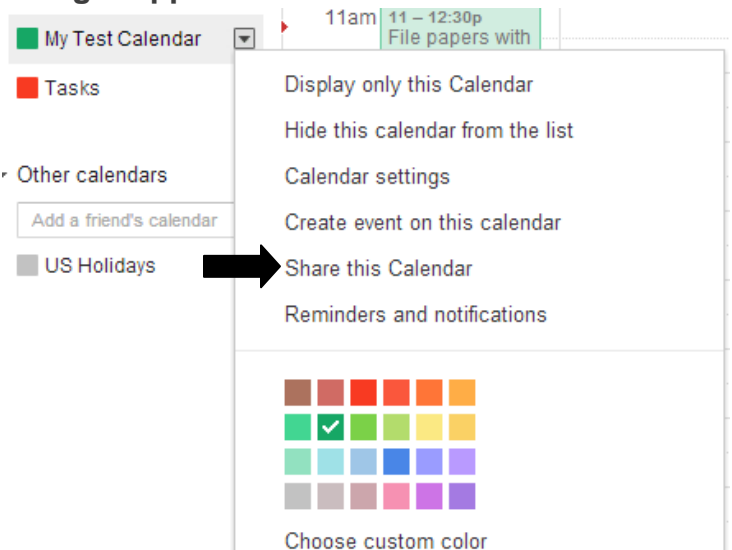

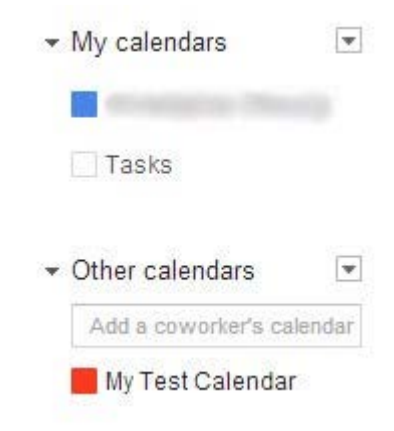

## **Customizing your Google Calendar**

- 1. Once you are logged into your Google Calendar, click the small arrow  $\blacktriangledown$  next to the calendar you want to customize
- 2. To change the display color of that particular calendar, click one of the color swatches from the menu that appears
- 3. To make other changes or to embed your Google Calendar, choose **Calendar settings**
- 4. To change the name, description or location of your calendar, fill in the appropriate fields and then click **Save** Save to save your changes
- 5. To embed your calendar into a website (or even a Blackboard course), copy the embed HTML code from the box and then paste it into your website's HTML field